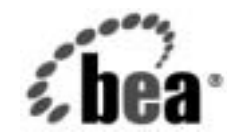

# **BEA**WebLogic Server™

**WebLogic Tuxedo Connector** クイック スタート

リリース 7.0 マニュアルの日付 : 2002 年 6 月 改訂 : 2002 年 6 月 28 日

## 著作権

Copyright © 2002, BEA Systems, Inc. All Rights Reserved.

### 限定的権利条項

本ソフトウェアおよびマニュアルは、BEA Systems, Inc. 又は日本ビー・イー・エー・システムズ 株式会社(以下、 「BEA」 と いいます) の使用許諾契約に基づいて提供 され、 その内容に同意す る場合にのみ使用することができ、同契約の条項通りにのみ使用またはコピーすることができま す。同契約で明示的に許可されている以外の方法で同ソフトウェアをコピーすることは法律に違 反します。このマニュアルの一部または全部を、BEA からの書面による事前の同意なしに、複写、 複製、翻訳、あるいはいかなる電子媒体または機械可読形式への変換も行うことはできません。

米国政府に よ る使用、 複製 も し く は開示は、 BEA の使用許諾契約、 および FAR 52.227-19 の 「Commercial Computer Software-Restricted Rights」条項のサブパラグラフ (c)(1)、DFARS 252.227-7013 の「Rights in Technical Data and Computer Software」条項のサブパラグラフ (c)(1)(ii) 、 NASA FAR 補遺 16-52.227-86 の 「Commercial Computer Software--Licensing」 条項のサ ブパラグラフ (d)、もしくはそれらと同等の条項で定める制限の対象となります。

このマニュアルに記載されている内容は予告なく変更されることがあり、また BEA による責務を 意味するものではありません。本ソフトウェアおよびマニュアルは「現状のまま」提供され、商 品性や特定用途への適合性を始めとする(ただし、これらには限定されない)いかなる種類の保 証も与えません。さらに、BEA は、正当性、正確さ、信頼性などについて、本ソフトウェアまた はマニ ュ アルの使用 も し く は使用結果に関し ていかな る確約、 保証、 あ るいは表明も行いません。

### 商標または登録商標

BEA、 Jolt、 Tuxedo、および WebLogic は BEA Systems, Inc. の登録商標です。 BEA Builder、 BEA Campaign Manager for WebLogic、 BEA eLink、 BEA Manager、 BEA WebLogic Commerce Server、 BEA WebLogic Enterprise、 BEA WebLogic Enterprise Platform、 BEA WebLogic Express、 BEA WebLogic Integration、 BEA WebLogic Personalization Server、 BEA WebLogic Platform、 BEA WebLogic Portal、 BEA WebLogic Server、 BEA WebLogic Workshop、 および How Business Becomes E-Business は、 BEA Systems, Inc. の商標です。

その他の商標はすべて、 関係各社がその権利を有し ます。

パート 番号 マニュアルの日付 ソフトウェアのバージョン なし 2002年6月 28日 BEA WebLogic Server バージョン 7.0

BEA WebLogic Tuxedo Connector クイック スタート

## 目次

### **[1. WebLogic Tuxedo Connector](#page-4-0)** クイック スタート

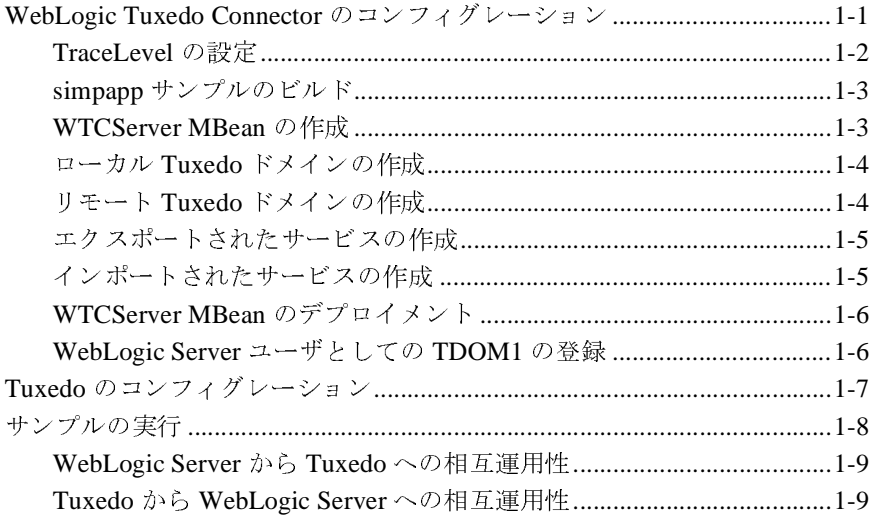

### **iv** WebLogic Tuxedo Connector クイック スタート

## <span id="page-4-0"></span>**1 WebLogic Tuxedo Connector** ク イック スタート

注意 **:** WebLogic Server リ リース 7.0 で WebLogic Tuxedo Connector をコンフィ グ レーシ ョ ンする方法の詳細については、 『WebLogic Tuxedo Connector 管理ガイド』を参照してください。

以下の各節では、 WebLogic Server リ リース 7.0 と Tuxedo リ リース 6.5 およびそ れ以降が相互運用できるように WebLogic Tuxedo Connector をコンフィグレー ションする方法について説明します。

- [WebLogic Tuxedo Connector](#page-4-1) のコンフィグレーション
- Tuxedo のコンフィグレーション
- [サンプルの実行](#page-11-0)

# <span id="page-4-1"></span>**WebLogic Tuxedo Connector** のコンフ ィ  $\overline{\phantom{a}}$

注意 **:** この節では、 Windows プラ ッ ト フ ォームでの WebLogic Tuxedo Connector のコンフィグレーション方法について手短に説明します。 UNIX ユーザの場合には、 「\」を「/」 に、 あるいは 「.cmd」を「.sh」 に 置き換えるなど、読み替えを適切に行えば、説明はそのまま当てはまり ます。

ここで取り上げる例は、Tuxedo simpapp アプリケーションを Tuxedo ドメインに またがって動作するように拡張したものです。これによって、TOUPPER サービ スのクライアントは Tuxedo と WebLogic Server examplesServer のどちらでで も動作できるようになります。このサンプルでは、以下のサービスが提供されま す。

- TOUPPER: 文字列を大文字に変換する Tuxedo サービス。WebLogic Server ク 文字列を大文字に変換する Tuxedo サービス。WebLogic Server ク<br>トは TOUPPER EJB を呼び出し、<mark>Tuxedo</mark> TOUPPER サービスに接続し<br>WebLogic Server 内の <mark>EJB</mark> によって実装されるサービス。Tolowe: ライアントは TOUPPER EJB を呼び出し、Tuxedo TOUPPER サービスに接続し<br>ます。<br>Tolower: <mark>WebLogic Server</mark> 内の EJB によって実装されるサービス。Tolower<br>サービスのクライアントは <mark>Tuxedo</mark> 上で動作します。
- ョ・・。<br>Tolow<br>このタ Tolower: WebLogic Server

内の EJB によって実装されるサービス。Tolower<br>Tuxedo 上で動作します。<br>n Console を使って WebLogic Tuxedo Connector を<br>おについて説明します。 サービ スの ク ラ イアン ト は Tuxedo 上で動作し ます。 以下の各節では、Administration Console を使って WebLogic Tuxedo Connector を<br>コンフィグレーションする方法について説明します。<br>■ TraceLevel の設定

- TraceLevel の設定
- TraceLevel の設定<br>■ simpapp サ[ン](#page-6-0)プルのビルド ■ simpapp
- ー<br>ンプル<br>' MBea ver MBean の作成<br><sup>-</sup> Tuxedo ドメイン ■ [WTCServer MBean](#page-6-1) の作成
- 
- ーー<br>メイン<br>メイン ローカル [Tuxedo](#page-7-0) ド[メ](#page-8-0)[イ](#page-8-0)[ンの](#page-8-0)[作成](#page-8-0)<br>リモート Tuxedo ドメインの作成<br>エクスポートされたサービスの作
- 
- リモート Tuxedo ドメインの作成<br>エクスポートされたサービスの作<br>インポートされたサービスの作成
- インポー[ト](#page-9-0)[されたサービ](#page-9-0)[スの作成](#page-9-0)<br>■ WTCServer MBean のデプロイメン wTCServer MBean のデプロイメ:<br>WebLogic Server ユーザとしての
- ーザとしての TD ■ WebLogic Server ユーザとしての TDOM1 の登録<br>V**el の設定**

### <span id="page-5-0"></span>**TraceLevel** の設定

**注意: TraceLevel** の詳細については、「WebLogic Tuxedo Connector のモニタ」<br>- ネ参照してください。

の詳細については、 「WebLogi[c](http://edocs.beasys.co.jp/e-docs/wls/docs70/wtc_admin/troubleshooting.html) Tuxedo Connector のモニタ」<br>ださい。<br>ogic Server プロパティです。以下の例のように、<br>ver\config\examples\startExamplesServer.cmd ファイ マク照して、パニュー<br>vel は WebLogic Serve<br>S\_HOME\server\conf<br>JAVA\_OPTIONS 変数を TraceLevel は WebLogic Server プロパティです。以下の例のように、<br>OME\server\config\examples\startExamplesServer.<br>A\_OPTIONS 変数を更新します。<br>ONS=-Dweblogic.wtc.TraceLevel=100000 SAMPLES\_HOME\server\config\examples\startExamplesServer.cmd

JAVA\_OPTIONS=-Dweblogic.wtc.TraceLevel=100000

ここで、100,000は WebLogic Tuxedo Connector の最大追跡レベルを指定し ル内の JAVA\_OPTIONS 変数を更新します。<br>JAVA\_OPTIONS=-Dweblogic .wtc .TraceLe<br>ここで、100,000 は WebLogic Tuxedo (<br>ています。 ここで、100,000 は WebLogic Tuxedo Connector の最大追跡レベルを指定し<br>ています。<br>uxedo Connector <mark>クイック スタート</mark>

## <span id="page-6-0"></span>**simpapp** サンプルのビル ド

- 1. WebLogic examplesServer を起動します。
- 以下の手順に従って、simpapp サンプルをビルドします。<br>1.WebLogic examplesServer を起動します。<br>2.新しいシェル ウィンドウを開き、<br>SAMPLES\_HOME\server\src\examples\wtc\atmi\sin<br>移動します。 こんかする。<br>と開き、<br>cc\examples\w<br>onfig\example<br>…します。 2. 新しいシェル ウィンドウを開き、 sAMPLES\_HOME\server\src\exan<br>移動します。<br>移動します。<br>sAMPLES\_HOME\server\config\exan<br>を使って、環境変数を設定します<br>antを使って、wtc\_toupper.jar SAMPLES\_HOME\server\src\examples\wtc\atmi\simpapp
- SAMPLES\_HOT<br>を使って、 環<br>ant を使って<br>というコマン 3. SAMPLES\_HOME\server\config\examples\setExamplesEnv.cmd  $\mathcal{I} \mathcal{I}$
- ・・・・・<br>.cmd ファイル<br>.れには、「**ant**」 ナ、「**ant**」<br>ンクトリ 4. ant
- ant を使って、wtc\_toupper .jar :<br>というコマンドを入力します。<br>SAMPLES\_HOME\server\src\examp<br>に移動します。<br>…tc\_tolouor\_ior ファイルを作成 -<br>SAMPLES\_HOME\server\src\e<br>に移動します。<br>\*tc\_tolower.jar ファイルを<br>ドを入力します。 5. SAMPLES\_HOME\server\src\examples\wtc\atmi\simpserv
- を使って、wtc\_toupper.jar ファイルを作成します。それには、「**ant**」<br>いうコマンドを入力します。<br>PLES\_HOME\server\src\examples\wtc\atmi\simpserv ディレクトリ<br>\$動します。<br>\_tolower.jar ファイルを作成します。それには、「**ant**」というコマン<br>:入力します。 ショッシン<br>というコマン 6. wtc\_tolower.jar フ ァ イルを作成し ます。 それには、 「**ant**」 という コマン
- wtc\_tolower.<br>ドを入力します<br>[デプロイメン<br>wtc\_toupper. ーングレーン<br><br><sub>Wtc\_toupper.ja</sub><br>Pr MBean 7. [ デプロイメント | EJB]をクリックし、wtc\_tolower.jar と<br>tc\_toupper.jar がデプロイされていることを確かめます。<br>**r MBean の作成** wtc\_toupper.jar

# <span id="page-6-1"></span>**WTCServer MBean** の作成

以下の手順に従い、WebLogic Server Console を使って WTCServer MBean を作成<br>しコンフィグレーションします。 以下の手順に従い、WebLogic Server Console を使って WTCServer MBean を作成<br>しコンフィグレーションします。<br>1. [サービス]ノードをクリックします。<br>2. [WebLogic Tuxedo Connector ]ノードを右クリックします。<br>3. [新しい WTCServer のコンフィグレーション]を選択します。

- コーク。<br>1. [サービス]ノードをクリック<br>2. [新しい WTCServer のコンフ<br>3. [新しい WTCServer のコンフ 1. [サービス]ノードをクリックします。
- 2. [WebLogic Tuxedo Connector] ノードを右クリックします。
- 3. [
- サービス ] ノードをクリックします。<br>WebLogic Tuxedo Connector ] ノードも<br>新しい WTCServer のコンフィグレー<br>名前 ] フィールドに WTCServer の名<br>mysimpapp」などと入力します。 ノー・コロックアン 5 57,000<br>グレーション ] を選択しま<sup>-</sup><br>er の名前を入力します。た。<br>す。 新しい WTCServer のコンフィグレーション ] を選択します。<br>名前 ] フィールドに WTCServer の名前を入力します。たとえ<br>mysimpapp」などと入力します。<br>作成 ] をクリックします。 4. [ 名前 ] フィールドに WTCServer の名前を入力します。たとえば、<br>mysimpapp」などと入力します。<br>作成 ] をクリックします。<br>WebLogic Tuxedo Connector <mark>クイック スタ</mark>ー |**mySimpapp**」などと入力します。<br>[作成]をクリックします。<br>|<br>|W<mark>ebLogic Tu</mark>
- 5. [作成]をクリックします。 作成 ] をクリックします。<br>
<br>
<mark>WebL</mark>

### <span id="page-7-0"></span>ローカル Tuxedo ドメインの作成

**注意:** ローカル Tuxedoド メインのネットワーク アドレスをコンフィグレー ローカル Tuxedo ドメインのネットワーク アドレスをコンフィグレーションする場合、使用するポート番号は、他のプロセスに割り当てら<br>たポート番号とは異なる必要があります。たとえば、WebLogic Serverリスン ポートが //mymachine : 7001 に割り当てられている場合、ネッ<br>リスン ポートが //mymachine : 7001 に割り当てられている場合、ネッ<br>ワーク アドレスを //mymachine : 7 たポート番号とは異なる必要があります。たとえば、WebLogic Server の<br>リスン ポートが //mymachine:7001 に割り当てられている場合、ネットワーク アドレスを //mymachine:7001 に設定すると無効になります。<br>ワーク アドレスを //mymachine:7001 に設定すると無効になります。<br>F順に従って、ローカル Tuxedo ドメインをコンフィグレーションしま<br>ーカル WLS ドメイン ] たポート番号とは異なる必要があります。たとえば、WebLogic Server のリスン ポートが //mymachine : 7001 に割り当てられている場合、ネット<br>ワーク アドレスを //mymachine : 7001 に割り当てられている場合、ネット<br>ワーク アドレスを //mymachine : 7001 に設定すると無効になります。<br><br>- 病に従って、ローカル Tuxedo ドメインをコンフィグレーションしま<br>- カル

リスン ポートが //mymachine:7001 に割り当てられている場合、ネット<br>ワーク アドレスを //mymachine:7001 に設定すると無効になります。<br><br>-<br>順に従って、ローカル Tuxedo ドメインをコンフィグレーションしま<br>-<br>カル WLS ドメイン ] を右クリックします。<br><br>とく、以下のフィールドに値を入力します。<br>\*セス ポイント ]: **rDOM2**<br>\*セス ポイント ]: **rDOM2** ワーク アドレスを //mymachine: 7001 に設定すると無効になります。<br>4順に従って、ローカル Tuxedoドメインをコンフィグレーションしま<br>-カル WLS ドメイン ] を右クリックします。<br>- い Local WLS Domain のコンフィグレーション ] を選択します。<br>- Strain West Domain のコンフィグレーション ] を選択します。<br>クセス ポイント ID ]: TDOM2<br>- トワーク ア 以下の手順に従って、ローカル Tuxedo ドメインをコンフィグレーションします。<br>1. [ローカル WLS ドメイン]を右クリックします。<br>2. [新しい Local WLS Domain のコンフィグレーション]を選択します。<br>3. [一般]タブで、以下のフィールドに値を入力します。<br>[アクセス ポイント ID]: **rDOM2**<br>[ネットワーク アドレス ]: <ローカル Tuxedo ドメインのネットワーク ア<br>レスおよびポート

- 1. |<br>
2. |<br>
3. |<br>
1. |<br>
4. | 1. [ローカル WLS ドメイン]を右クリックします。
- 2. [新しい Local WLS Domain のコンフィグレーション]を選択します。
- 3. [一般]タブで、以下のフィールドに値を入力します。

[アクセス ポイント]: TDOM2

「アクセスポイント IDI: TDOM2

ローカル WLS ドメイン ] を右クリックします。<br>新しい Local WLS Domain のコンフィグレーシ<br>一般 ] タブで、以下のフィールドに値を入力し<br>アクセス ポイント ID]: **rDOM2**<br>ネットワーク アドレス ]: <ローカル Tuxedo ド;<br>スおよびポート > 例 : //123.123.123.123:56<br>作成 ] をクリックします。<br>uxedo 6.5 ドメインに接続する場合には、以下の 新しい Local WLS Domain のコンフィグレーション ] を選択します。<br>一般 ] タブで、以下のフィールドに値を入力します。<br>アクセス ポイント ]: **rDOM2**<br>ネットワーク アドレス ]: <ローカル Tuxedo ドメインのネットワーク<br>ネットワーク アドレス ]: <ローカル Tuxedo ドメインのネットワーク<br>/スおよびポート > 例 : //123.123.123.123:5678<br>作成 ] をクリックし 一般 ] タブで、以下のフィールドに値を入力します。<br>アクセス ポイント **]: TDOM2**<br>アクセス ポイント **ID]: TDOM2**<br>ネットワーク アドレス ]: < ローカル Tuxedo ドメイン<br><スおよびポート > 例 : //123.123.123.123:5678<br>作成 ] をクリックします。<br>uxedo 6.5 ドメインに接続する場合には、以下のよう<br>[ 接続 ] タブをクリックします。<br>[ 積互運用 ] フィール アクセス ポイント ]: **rDOM2**<br>アクセス ポイント ID]: **rDO**<br>ネットワーク アドレス ]: <<br><スおよびポート > 例 : //12<br><スおよびポート > 例 : //12<br>(ietery)<br>(ietery)<br>(ietery)<br>(ietery)<br>(ietery) かクリックします<br>(ietery) おクリックします アクセス ポイント ID]: **rDOM2**<br>ネットワーク アドレス ]: < ロ<br><スおよびポート > 例 : //123<br>作成 ] をクリックします。<br>uxedo 6.5ド メインに接続する<br>- [ 接続 ] タブをクリックしま<br>- [ 植互運用 ] フィールドを [**r**<br>- [ 適用 ] をクリックします。 「ネットワーク アドレス l: < ローカル Tuxedo ドメインのネットワーク アド ネットワーク アドレス ]: < ローカル Tuxedo ドメインのネットワーク アド<br><スおよびポート > 例 : //123.123.123.123:5678<br>作成 ] をクリックします。<br>uxedo 6.5 ドメインに接続する場合には、以下のようにします。<br>- [接続 ] タブをクリックします。<br>- [横 五運用 ] フィールドを [**res**] に設定します。<br>- [適用 ] をクリックします。 レスおよびポート <sup>&</sup>gt;例 : //123.123.123.123:5678

- 4. [作成]をクリックします。
- 5. Tuxedo 6.5ドメインに接続する場合には、以下のようにします。
	- a. 「接続1タブをクリックします。
	- b. 「相互運用1フィールドを「yeslに設定します。
	- c. 「適用1をクリックします。

# 作成]をクリックします。<br>uxedo 6.5ド メインに接続<br>- [接続]タブをクリック<br>- [相互運用]フィールド<br>- [適用]をクリックしま<br>の手順に従って リモート リモート **Tuxedo** ドメインの作成

・ / ・ / *5.12, , o <sub>90</sub>2, + th, y, + th, s, + th, s, + th, s, + th, s, + th, s, + th, s, + th, s, + th, s, + t<br>タブをクリックします。<br>をクリックします。<br>もって、リモート Tuxedoドメインをコンフィグレーミ* 接続 ] タブをクリックします。<br>相互運用 ] フィールドを [**res**]<br>適用 ] をクリックします。<br><br><br>[順に従って、リモート Tuxedo<br>…ト Tuxedoドメイン ] を右 相互運用 ] フ ィール ド を [**Yes**] に設定し ます。 適用 ] をクリックします。<br>**(COO ト゛メ イ ン**<br>…順に従って、リモート Tu<br>……ト Tuxedoドメイン ] を<br>い Remote Tuxedo Domai 以下の手順に従って、リモート Tuxedoド メインをコンフィグレーションします。<br>す。<br>1. [リモート Tuxedoド メイン]を右クリックします。<br>2. [新しい Remote Tuxedo Domain のコンフィグレーション]を選択します。<br>ic Tuxedo Connector <mark>クイック スタート</mark>

- <span id="page-7-1"></span>1.<br>1. |<br>2. |<br>ic Tu 1. 「リモート Tuxedoドメイン1を右クリックします。
- リモート Tuxedoドメイン ] を右クリックします。<br>新しい Remote Tuxedo Domain のコンフィグレー:<br>cedo Connector <mark>クイック スタート</mark> 2. [新しい Remote Tuxedo Domain のコンフィグレーション ] を選択します。 新しい Remote Tuxedo Domain のコンフィグレーション ] を選択します。<br>xedo Connector <mark>クイック スタート</mark><br>xedo Connector <mark>クイック スタート</mark>

3. [ 一般 ] タブで、以下のフィールドに値を入力します。 [ アクセス ポイン ト ]: **TDOM1** [ アクセス ポイン ト ID]: **TDOM1** [ ローカル アクセス ポイント ]: **TDOM2** [ リ スン アドレス ]: < リモート Tuxedo ドメインのネットワーク アドレスお よびポート <sup>&</sup>gt;例 : //123.123.123.123:1234

4. [作成]をクリックします。

# <span id="page-8-0"></span>エクスポー ト されたサービスの作成

以下の手順に従って、エクスポートされたサービスをコンフィグレーションしま す。

- 1. [エクスポートされたサービス]を右クリックします。
- 2. [新しい Exported Service のコンフィグレーション]を選択します。
- 3. [ 一般 ] タブで、以下のフィールドに値を入力します。

[ リ ソース名 ]: **TOLOWER**

[ ローカル アクセス ポイント ]: **TDOM2**

[EJB 名 ]: **tuxedo.services.TOLOWERHome**

4. [作成]をクリックします。

### <span id="page-8-1"></span>インポートされたサービスの作成

以下の手順に従って、インポートされたサービスをコンフィグレーションしま す。

- 1. [ インポートされたサービス]を右クリックします。
- 2. [新しい Imported Service のコンフィグレーション]を選択します。
- 3. [ 一般 ] タブで、以下のフィールドに値を入力します。

[ リ ソース名 ]: **TOUPPER** [ ローカル アクセス ポイン ト ]: **TDOM2** [ リ モー ト アクセス ポイン ト リスト ]: **TDOM1** 4. [ 作成 ] を ク リ ッ ク し ます。

### <span id="page-9-0"></span>**WTCServer MBean** のデプロイ メ ン ト

以下の手順に従って、 WTCServer Mbean を examplesServer にデプロイ し ます。

- 1. mySimpapp をクリックします。
- 2. [対象]をクリックします。
- 3. **examplesServer** を選択し ます。
- 4. 右矢印ボタンをクリックします。
- 5. [ 適用 ] をクリックします。

### <span id="page-9-1"></span>**WebLogic Server** ユーザと し ての **TDOM1** の登録

以下の手順に従って、TDOM1 を WebLogic Server ユーザとして登録します。

- 1. [ セキュリティ] ノードをクリックします。
- 2. [レルム]をクリックします。
- 3. デフォルト セキュリティ レルムを選択します。
- 4. [ ユーザ ] を ク リ ッ ク し ます。
- 5. [新しいユーザのコンフィグレーション ] テキスト リンクをクリックします。
- 6. [Default Authenticator] を ク リ ッ ク し ます。
- 7. [ 一般 ] タブで、 以下を行います。
	- a. [名前 ] フィールドに TDOM1 を追加します。

b. パスワードを入力し、その有効性を検証します。

c. [ 適用 ] を ク リ ッ ク し ます。

## <span id="page-10-0"></span>**Tuxedo** のコンフ ィグレーシ ョ ン

以下の手順に従って、Tuxedo ドメインをコンフィグレーションします。

- 1. PATH 環境変数には、C コンパイラのパスが含まれている必要があります。 set PATH を使用してそのことを調べ、必要ならそのパスを追加します。
- 2. インストールされている Tuxedo 環境から simpapp サンプルをコピーし、 Tuxedo simpapp 作業ディレクトリを作成します。
- 3. Tuxedo simpapp 作業ディレクトリに移動します。
- 4. TUXDIR にある setEnv.cmd を使って、環境変数を設定します。以下のパラ メータを更新します。

TUXDIR - TUXEDO ソフトウェアのベースディレクトリ APPDIR - サンプル プログラムのベース ディレクトリ

5. 以下のコマンドで、クライアントをビルドします。

buildclient -o simpcl -f simpcl.c buildserver -o simpserv -f simpserv.c -s TOUPPER

- 6. SAMPLES\_HOME\src\examples\wtc\atmi\simpapp デ ィ レ ク ト リ 内の ubbdomain ファイルと dom1config フ ァ イルを Tuxedo simpapp ディレク ト リにコピーします。
- 7. SAMPLES HOME\src\examples\wtc\atmi\simpserv ディレクトリ内の tolower.c ファイルを Tuxedo simpapp ディレクトリにコピーします。
- 8. Tuxedo 環境の ubbdomain を修正し ます。 これには、 APPDIR、 TUXCONFIG、 および TUXDIR のパス名の設定と、マシン名の設定が必要になります。<…><br>の箇所をすべて、実際の環境についての情報に置き換えます。<br> の箇所をすべて、 実際の環境についての情報に置き換えます。

例:

```
APPDIR="\home\me\simpapp"
TUXCONFIG="\home\me\simpapp\tuxconfig""
TUXDIR="\usr\tuxedo"
```
- 9. 「tmloadcf -y ubbdomain」 とい う コマン ドで、 ubbdomain ファ イルをロー ド し ます。
- 10. Tuxedo 環境の dom1config を修正します。ログ デバイスの作成と、ネット ワーク アドレスの更新が必要になります。

例 :

DMTLOGDEV="d:\my\_apps\tlog" AUDITLOG="d:\my\_apps\aud" DMTLOGNAME="DMTLOG\_TDOM1" TDOM1 NWADDR="//TuxedoMachine:1234" TDOM2 NWADDR="//WTCMachine:5678"

11. 以下のコマンドで、dom1config ファイルをロードします。

set BDMCONFIG=d:\mydomain\simpapp\bdmconfig dmloadcf -y dom1config

12. 以下のコマンドで、tolower クライアントをビルドします。

buildclient -v -f tolower.c -o tolower

13. 以下のコマンドで、Tuxedo ドメインを起動します。

tmboot -y

- 14. tmadmin psc コマンドを使って、すべてのプロセスが起動済みかどうか確認 します。以下のドメイン プロセスが起動されているはずです。
- DMADM、GWADM、および GWTDOMAIN
- simpserv サーバから提供される TOUPPER サービス
- GWTDOMAIN サーバから提供される TOLOWER サービス

## <span id="page-11-0"></span>サンプルの実行

各クライアントを実行して、Tuxedo と WebLogic Server との相互運用性を実際 に示し ます。

### <span id="page-12-0"></span>**WebLogic Server** から **Tuxedo** への相互運用性

SAMPLES\_HOME\server\src\examples\wtc\atmi\simpapp デ ィ レ ク ト リ 内の WebLogic Server クライアントを起動して、TOUPPER EJB を呼び出し Tuxedo TOUPPER サービ スに接続し ます。 以下の コマン ド を使用し ます。

### **run.cmd allcaps**

Tuxedo サービスから WebLogic Server アプリケーションに以下の応答が返され ます。

**Returned string is: ALLCAPS**

### <span id="page-12-1"></span>**Tuxedo** から **WebLogic Server** への相互運用性

Tuxedo simpapp ディレクトリ内の tolower クライアントを実行して、Tolower EJB を呼び出し、その結果をクライアントに返します。以下のコマンドを使用し<br>ます。  $\sim$ ,  $\sim$ 

#### **tolower ALLSMALL**

WebLogic Server サービスから Tuxedo クライアントに以下の応答が返されます。

**Returned string is: allsmall**